# **Adtran router support guide**

Changing your wireless network name and password

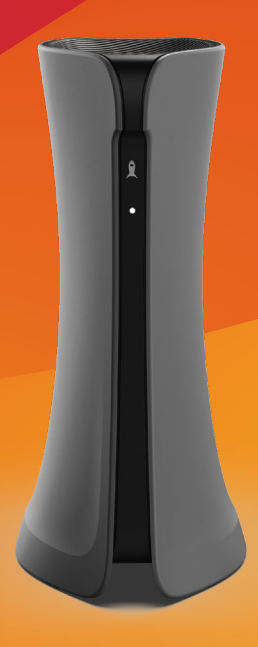

# **BeFibre®**

Broadband as it should **Be™** 

### **Contents**

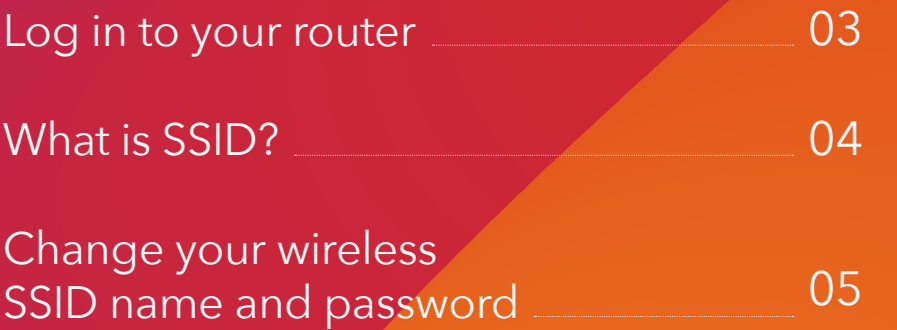

### **How to log in to your router**

- You need to be connected to the router wirelessly or by  $\bullet$ ethernet.
- Open a web browser on your chosen device.  $\boldsymbol{\Omega}$
- ❸ Enter **192.168.1.1** into your web browser and press **enter**. At this point, the router login screen will appear.

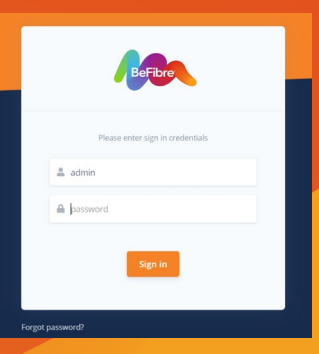

The username is '**admin'**, and the password is what was set  $\bullet$ 

our support team on **0330 088 8383**, or email us at **support@be-fibre.co.uk.**

You should now be logged in and see the dashboard.6

## **What is SSID and what does it stand for?**

SSID stands for **Service Set Identifier** and is your wireless network name.

If you open the list of Wi-Fi networks on your laptop or phone, you will see a list of SSIDs. Wireless routers broadcast SSIDs so nearby devices can find and display available wireless networks.

## **How do I change my wireless SSID name and password?**

From the dashboard screen, click on **WiFi** (left-hand side menu).

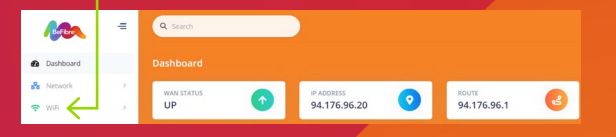

This will open a wireless subcategory. Click on **Networks.**

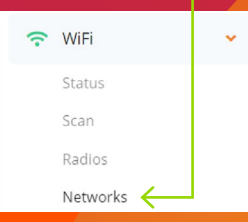

 $\boldsymbol{\Omega}$ 

To the right you will now see the wireless network menu (this is where you can edit both the SSID and wireless password).

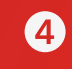

Within the wireless network menu, scroll down to **Wi-Fi configuration.**

6 At this point, simply edit the SSID/password to be whatever you desire (we recommend using an 8-digit wireless password).

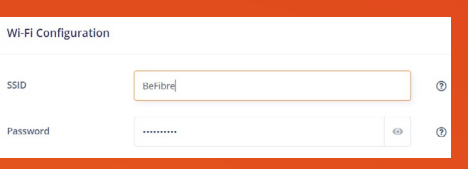

Once you have set your chosen SSID/password, a pop-up will appear asking you to apply your changes. Click **apply.**

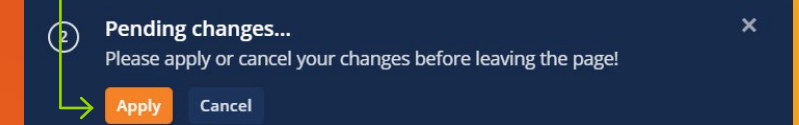

#### **Need support?**

If you have any problems, please contact our support team:

- **0330 088 83 83**
- **support@be-fibre.co.uk**

#### Mon-Fri: 8:30-18:00 Sat: 8:30-13:00 Sun: Closed

For support outside of our opening hours, please visit **be-fibre.co.uk**